## **iPhone/iPad Citrix Receiver – Add Account**

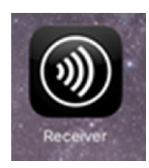

**Launch Receiver:** 

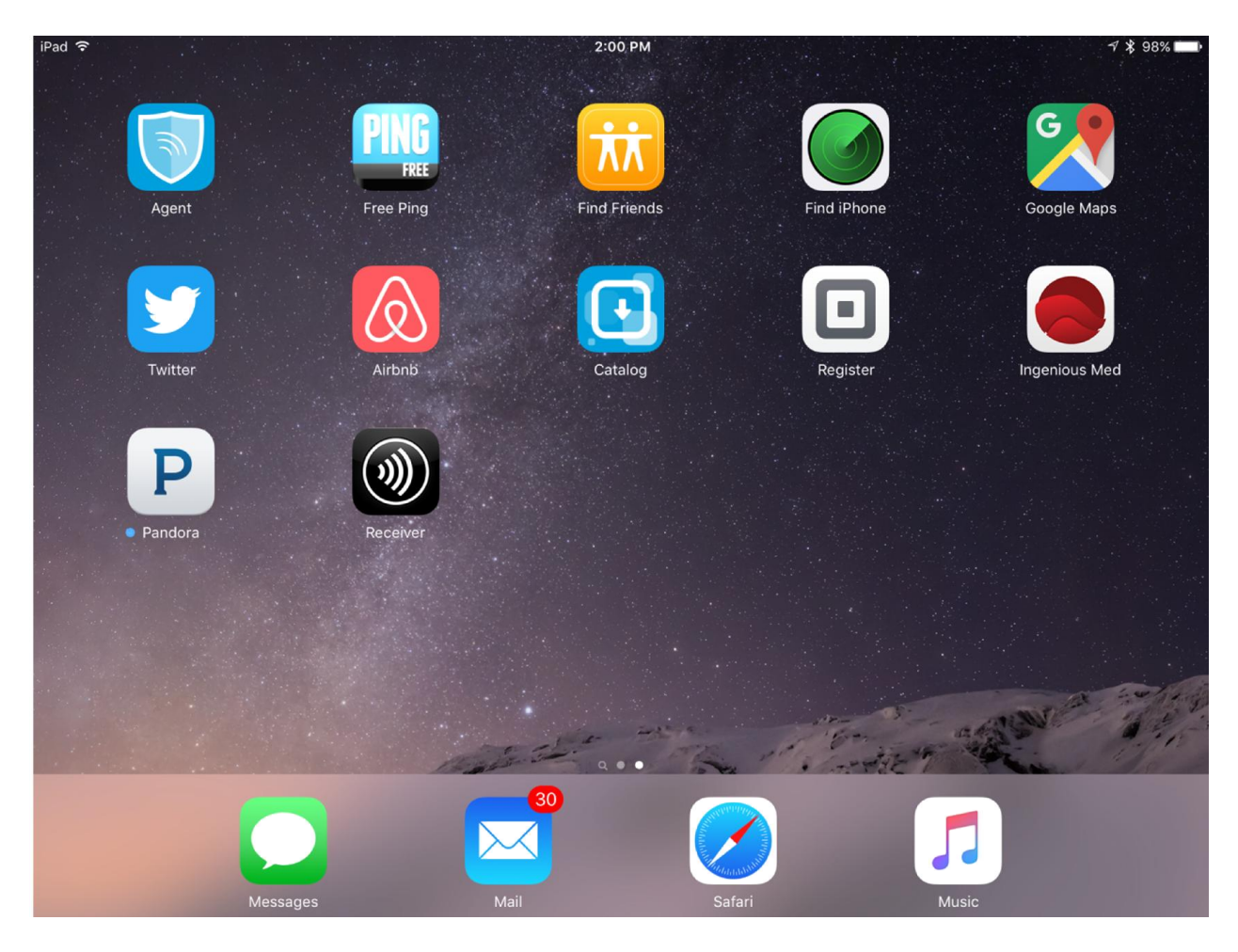

# Select Account Icon **1** in upper right corner

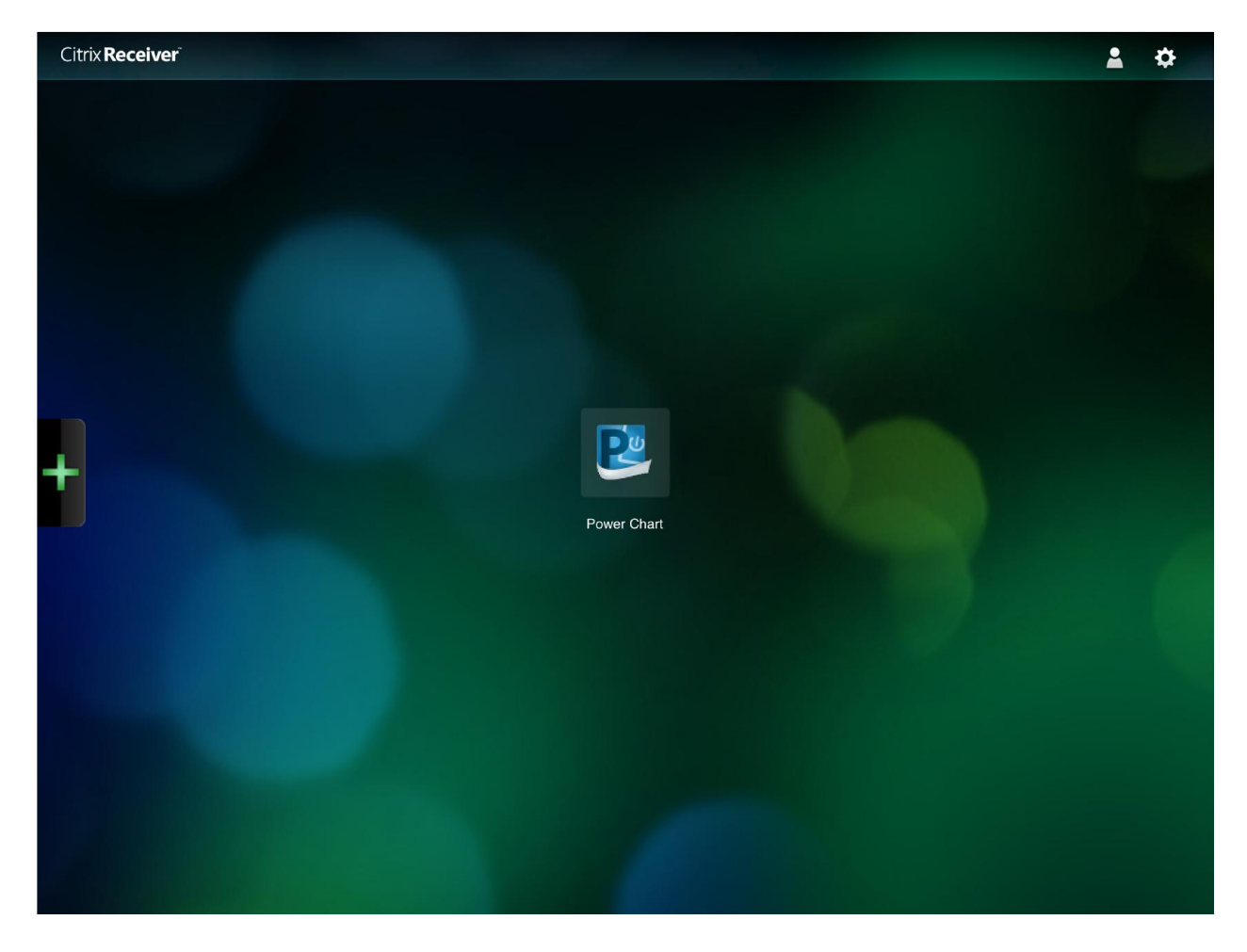

## **Select + to add account:**

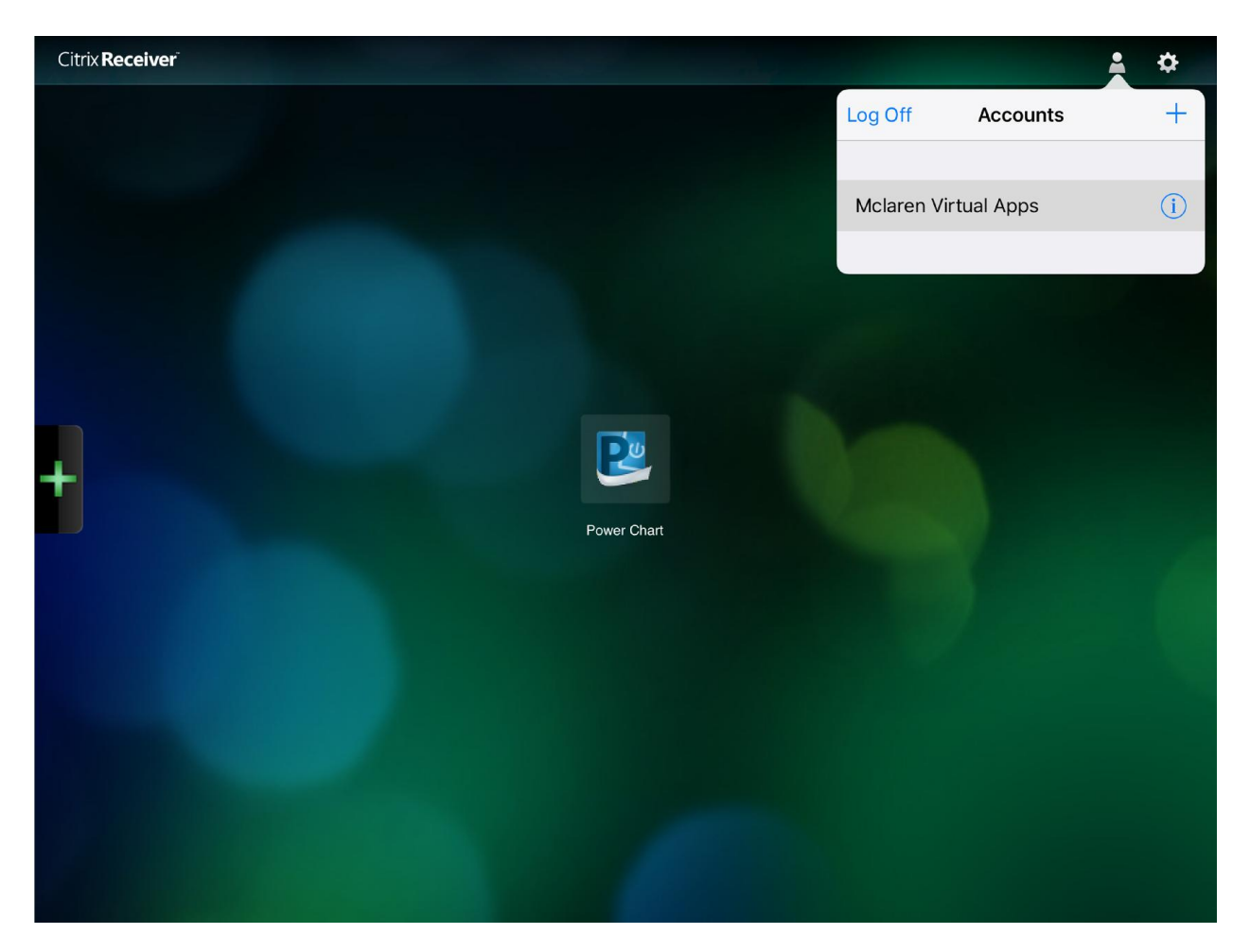

## **Enter URL: https://mnmctx.mclaren.org**

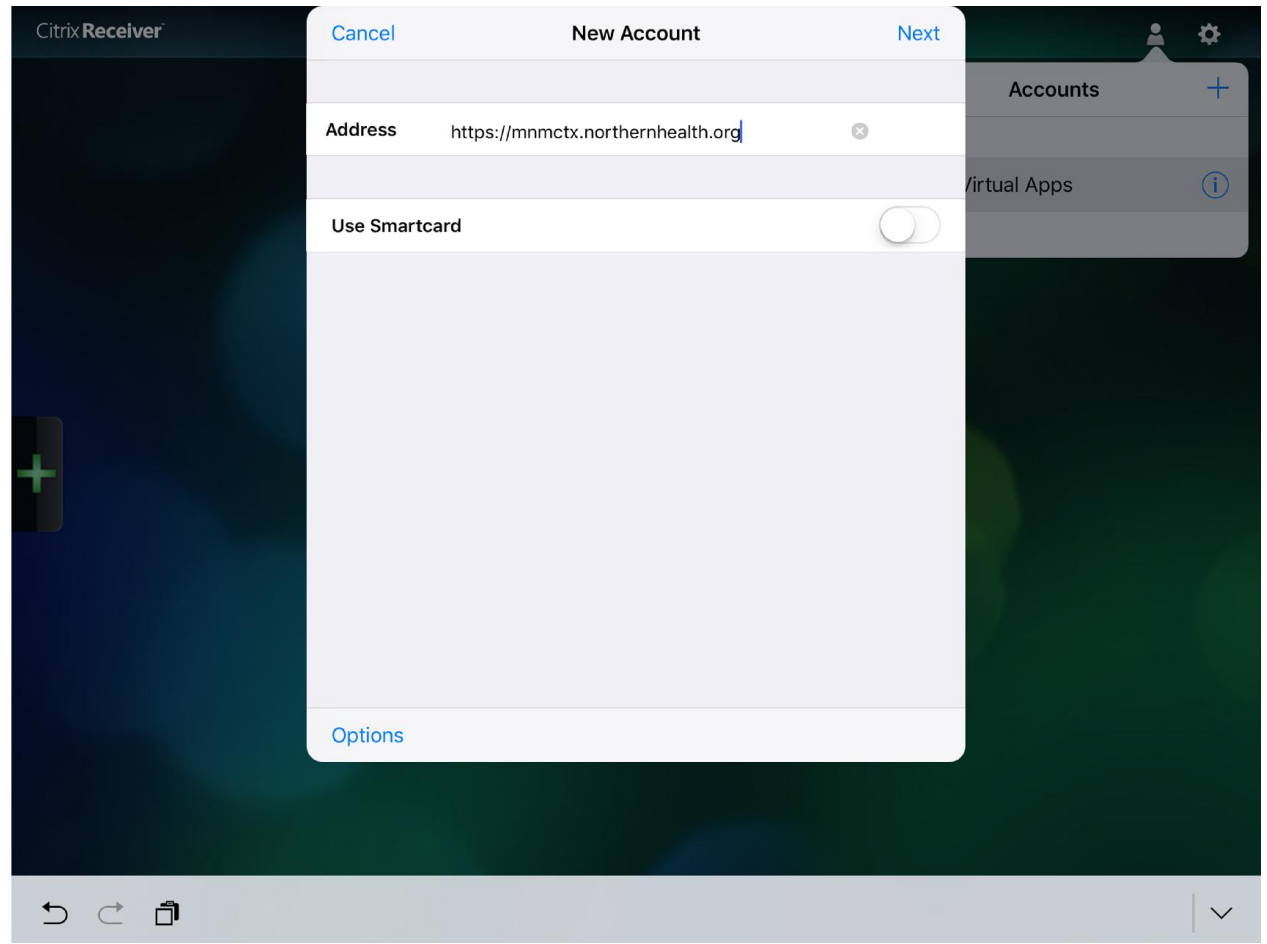

## **Click NEXT**

**Enter User name Password Domain (Mclaren.org password-the password used to login to a pc in the hospital)**

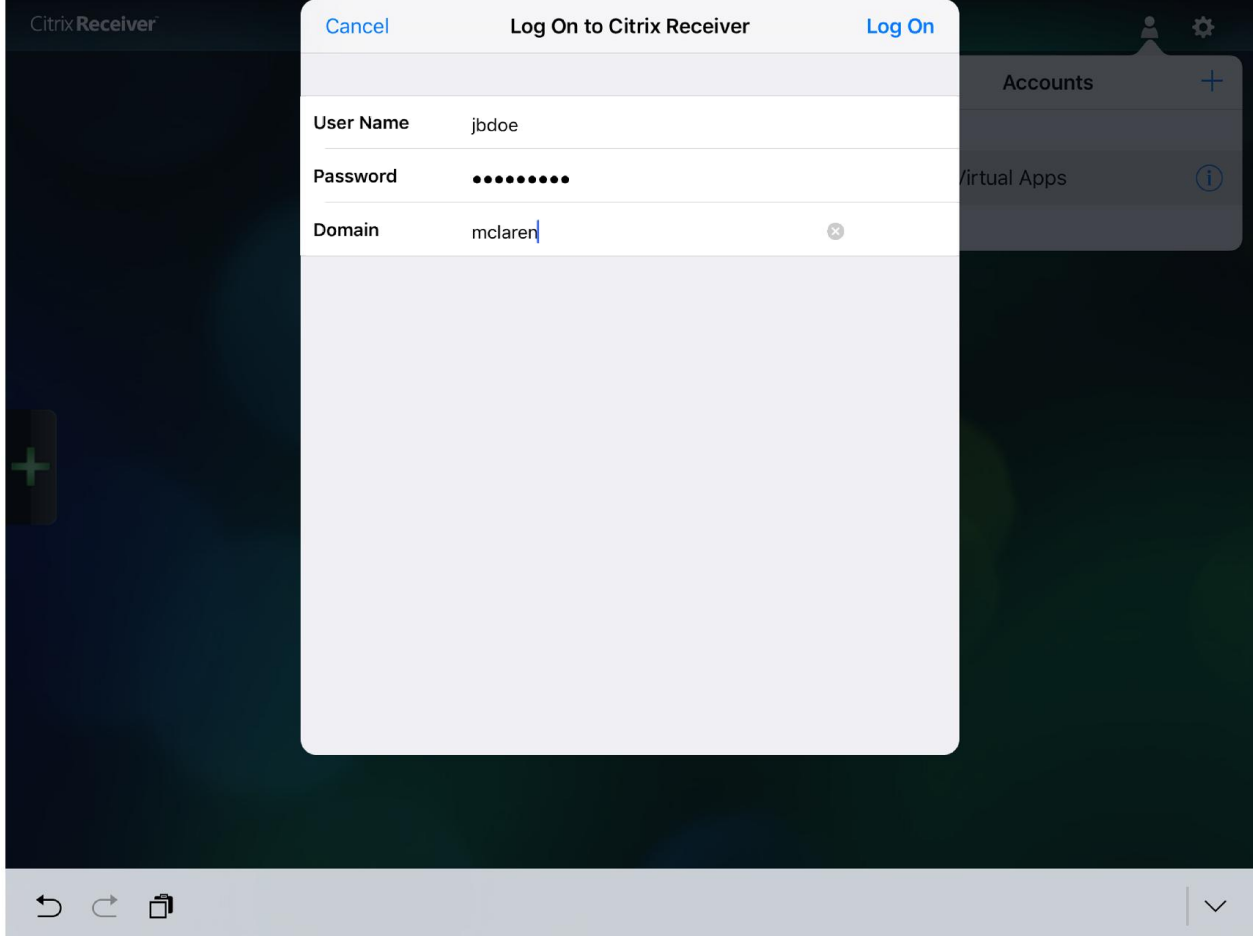

**Select Log On:**

## **When Account is Verified select SAVE**

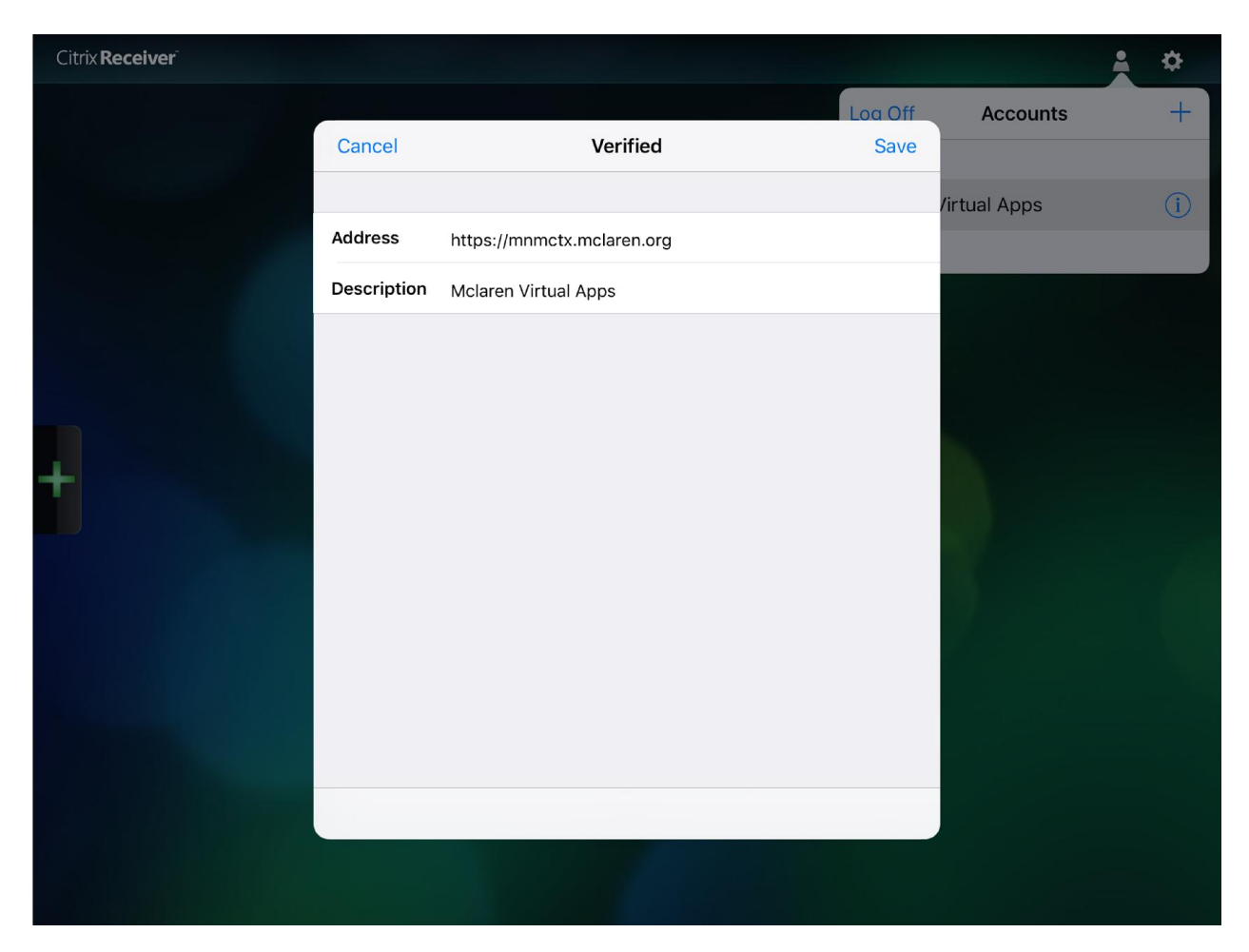

**You will now have an account named McLaren Virtual Apps**

**Delete OLD account by selecting the person icon again then selecting the I next to the OLD account name:**

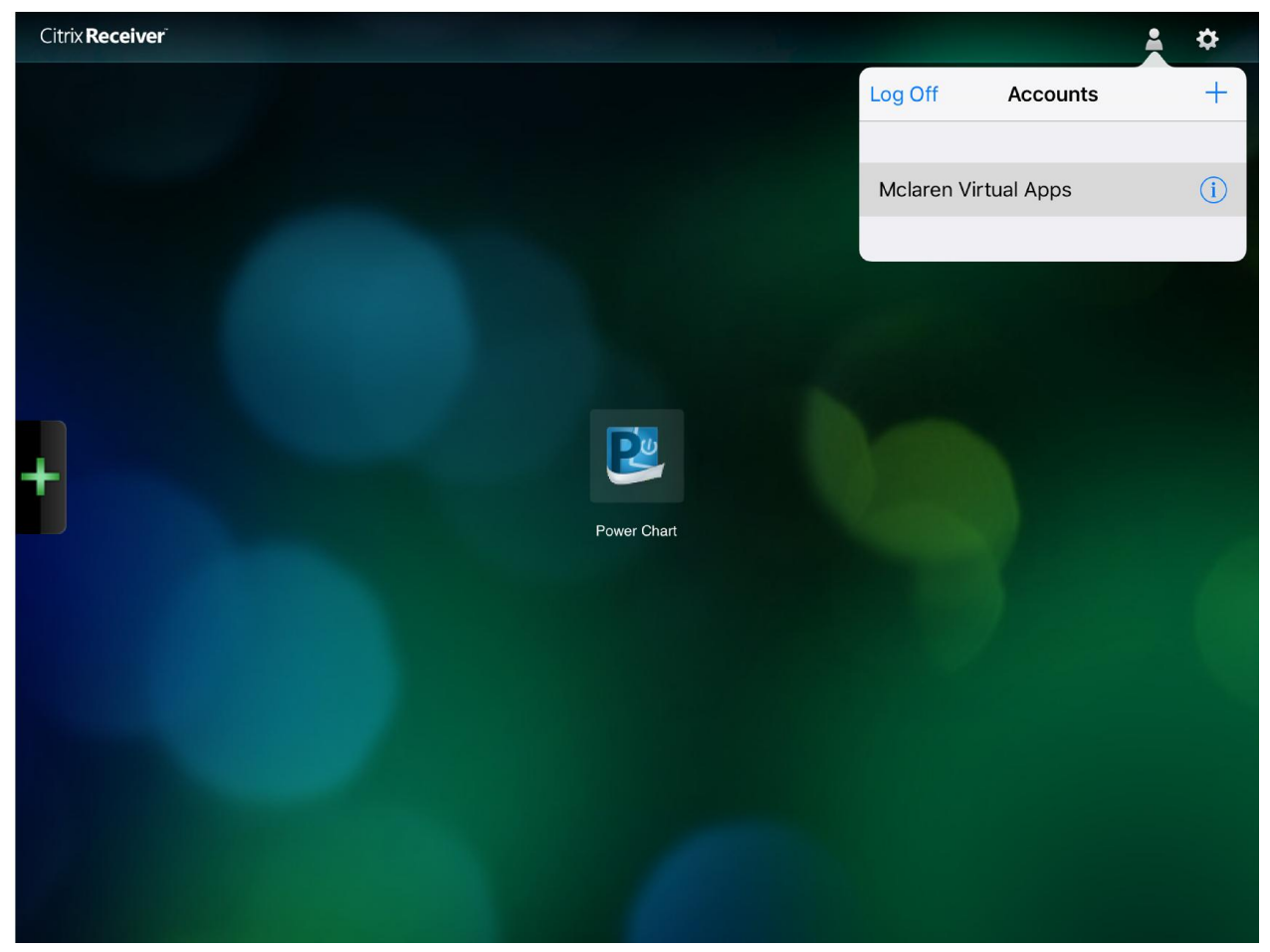

#### **Select Delete Account**

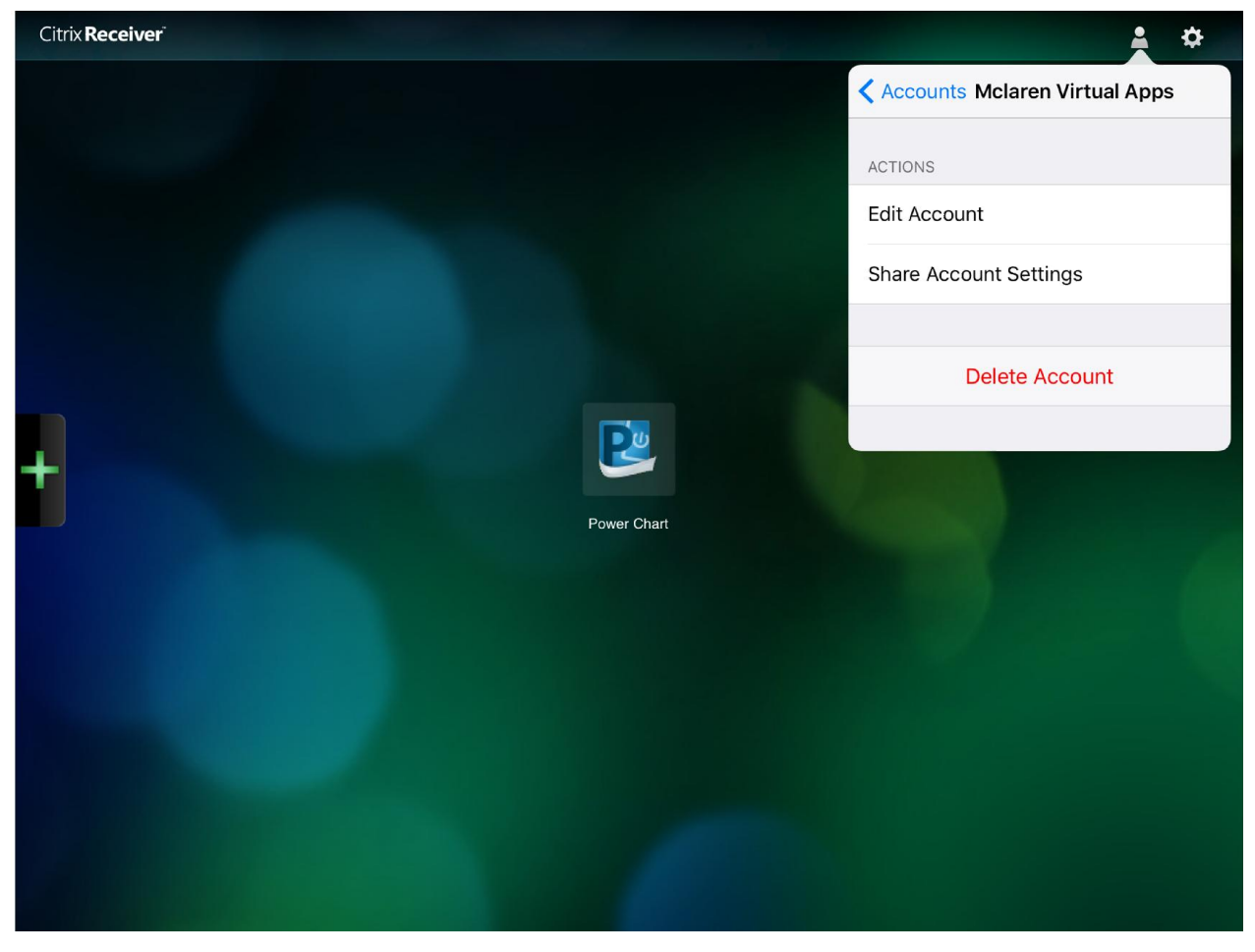